# **De wachtrij gebruiken voor Informex-bestanden Informex - De wachtrij gebruiken voor Informexbestanden**

Sinds de release van 10-06-2015 is het mogelijk om informex-bestanden eerst in een wachtrij te zetten en pas nadien, na manuele interventie, de gegevens in te laden in dossiers. Deze werkwijze wordt **niet** standaard gebruikt.

### **1. PlanManager configureren om de wachtrij te gebruiken**

Om PlanManager te configureren gaat u naar de tab Systeem -> Algemene instellingen -> Opties. Zoek dan in de lijst naar de instelling **INFORMEX\_QUEUING**. Deze staat standaard op "NEVER" (nooit). U kan deze optie instellen op 1 van de volgende waarden:

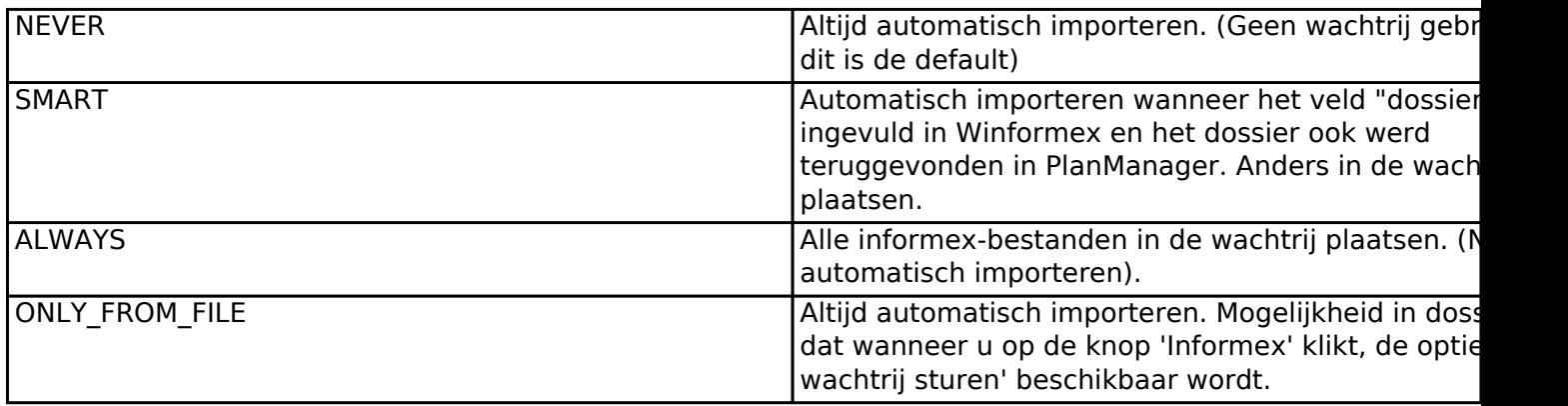

Stel de config in op "ALWAYS" of "SMART" om de wachtrij te gebruiken. Ga daarna naar de tab "Dossier" en controleer of u het item "Winformex" kan zien in het menu. (Dit item staat normaal naast het item "Dossier lijst") Indien je het menu-item kan zien mag u hoofdstuk 2 overslaan.

# **2. De rechten instellen voor de Winformex pagina**

Ga naar tab Systeem -> Gerbuikersgroepen. Selecteer in de lijst een groep van gebruikers die Winformex-dossiers moeten kunnen inladen (de rechtentabel wordt dan ingeladen). Open dan de rubriek 'Dossier' door op het icoon te klikken aan de rechterkant van de lijn met Dossier op. Vink daarna de aanvinkvakjes aan die op de lijn met Winformex staan. Klik dan links op de knop "Rechten bewaren". Herhaal deze procedure voor alle gebruikersgroepen die Winformex bestanden moeten kunnen inladen.

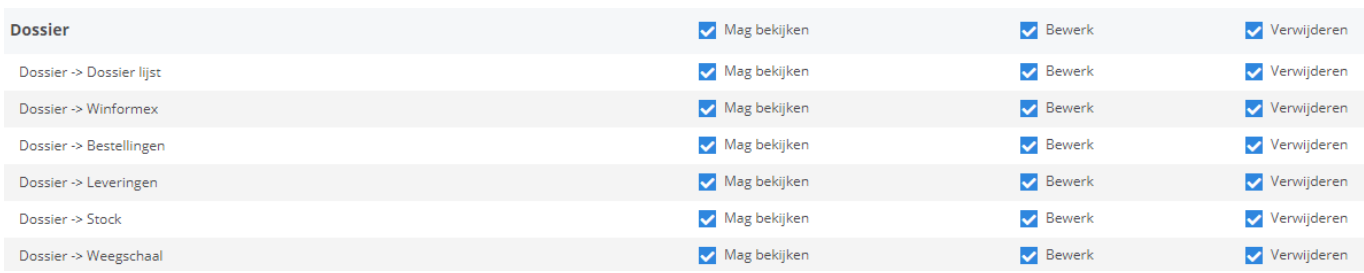

### **3. De Winformex Pagina**

Ga naar Tab Dossier -> Winformex. Op deze pagina ziet u wellicht een lege tabel aan de rehcterkant. Aan de linkerkant is er een widget om manueel Informexbestanden op te laden en een vak "Rapport" waarin systeemmeldingen worden weergegeven bij het opladen en importeren van bestanden.

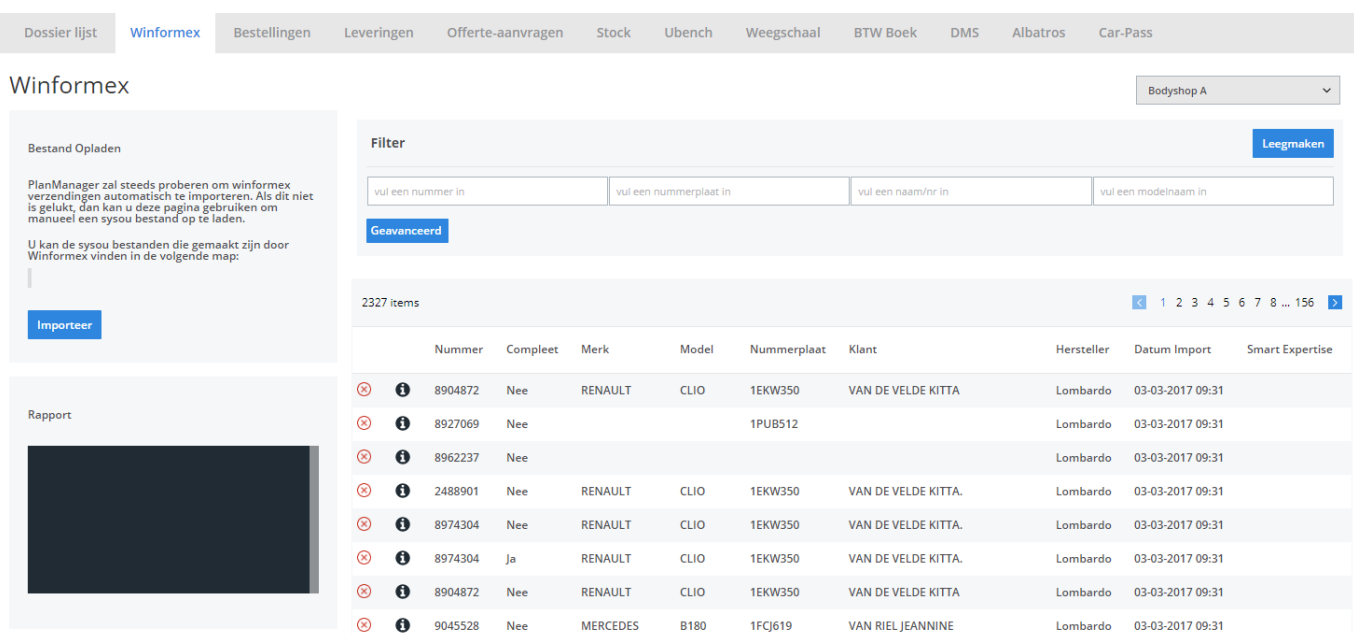

Pagina 2 / 4 **(c) 2024 InSyPro <christof@insypro.com> | 2024-07-03 11:18** [URL: http://faq.insypro.com/index.php?action=artikel&cat=0&id=229&artlang=nl](http://faq.insypro.com/index.php?action=artikel&cat=0&id=229&artlang=nl)

De widget om bestanden op te laden werkt op dezelfde manier als de uploader die vroeger op de pagina "Nieuw dossier" stond. Merk op dat die pagina niet meer bestaat: die pagina werd vervangen door de Winformex pagina. Indien u reeds rechten had op de pagina "Nieuw dossier" hebt u ook automatisch rechten op de Winformex pagina.

# **4. Bestanden uit de wachtrij inladen in een dossier**

Om een bepaalde lijn uit de tabel in te laden in PlanManager klikt u op de betreffende lijn. U krijgt dan de volgende pop-up te zien:

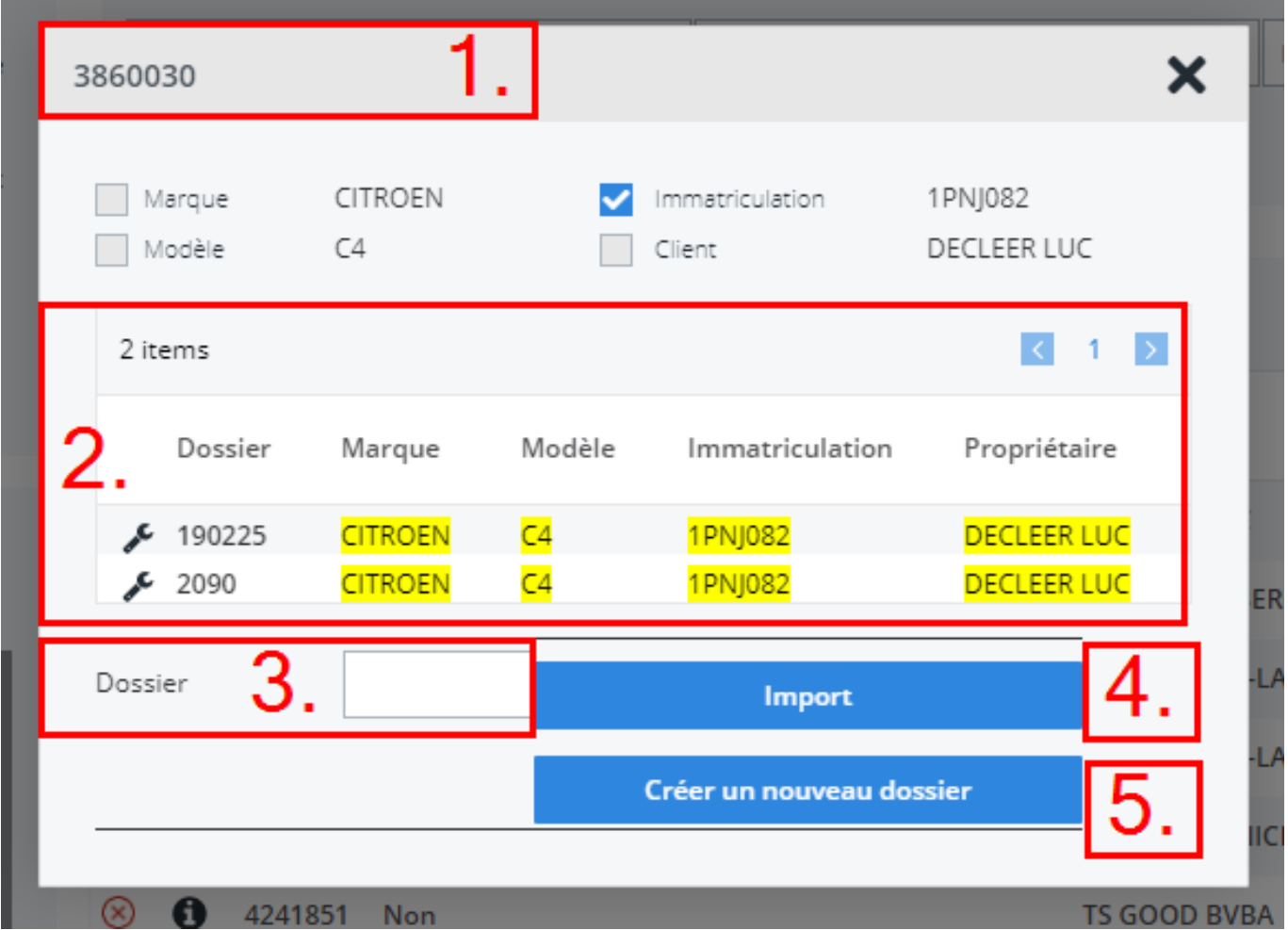

In de hoofding staat de winformex-nummer (1) met daaronder een tabel met de belangrijkste informatie voor dat bestand (2).

Pagina 3 / 4

**(c) 2024 InSyPro <christof@insypro.com> | 2024-07-03 11:18**

[URL: http://faq.insypro.com/index.php?action=artikel&cat=0&id=229&artlang=nl](http://faq.insypro.com/index.php?action=artikel&cat=0&id=229&artlang=nl)

Indien u het bestand wil opladen in een bestaand dossier, typt u het dossiernummer van PlanManager in het veld "Dossier" (3) en druk dan op de knop "Importeer" (4).

Indien u het bestand wil opladen in een nieuw dossier, klikt u op de knop "Nieuw dossier maken" (5).

Wanneer PlanManager een recent dossier kan vinden met dezelfde nummerplaat of van dezelfde klant, dan zullen deze hier ook worden weergegeven in een tabel. Als u klikt op een lijn van de tabel wordt de dossiernummer in het veld "Dossier" gezet. Klik daarna op de knop "Importeer". Unieke FAQ ID: #1241 Auteur: Christof Verhoeven Laatst bijgewerkt:2019-07-09 09:03

> Pagina 4 / 4 **(c) 2024 InSyPro <christof@insypro.com> | 2024-07-03 11:18** [URL: http://faq.insypro.com/index.php?action=artikel&cat=0&id=229&artlang=nl](http://faq.insypro.com/index.php?action=artikel&cat=0&id=229&artlang=nl)